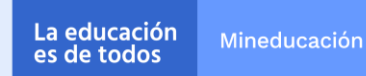

# **INSTRUCTIVO PARA EL DILIGENCIAMIENTO DEL FORMULARIO INSCRIPCIÓN LÍNEA DE ACCIÓN 1. DESARROLLO DE CAPACIDADES DE DIRECTIVOS DOCENTES POLÍTICA PÚBLICA EVALUAR PARA AVANZAR GRADOS DE SEXTO A ONCE**

Este documento presenta los pasos para que los *directivos docentes* realicen el correcto diligenciamiento del formulario de inscripción de la estrategia de formación continua para el fortalecimiento de capacidades lideradas por las Instituciones de Educación Superior en el marco de la política pública Evaluar para Avanzar.

## **LÍNEA DE ACCIÓN 1. DESARROLLO DE CAPACIDADES DE DIRECTIVOS DOCENTES**

Contempla espacios de formación y acompañamiento con el fin de fortalecer la gestión institucional a través del desarrollo de capacidades y prácticas de liderazgo directivo para la cualificación de los procesos pedagógicos en el marco de la flexibilización curricular teniendo en cuenta los proyectos educativos institucionales, comunitarios y propios, la autonomía institucional y la política de Evaluar para Avanzar.

**Tipos de beneficiarios:** en esta línea se pueden inscribir directivos docentes (rectores, coordinadores y directivos rurales) de Establecimientos Educativos Oficiales; el proceso debe realizarse por persona<sup>1</sup>.

• **Paso 1:** Ingresa en el navegador de tu preferencia la dirección<https://bit.ly/3NFj9TT> . Esta te enviará directamente al formulario. En esta página encontrarás un mensaje de bienvenida, para continuar puedes hacer clic en el botón inferior derecho de la pantalla que tiene un ícono con una flecha.

<sup>1</sup> En caso de que dos participantes de un mismo establecimiento ingresen al proceso de formación, cada uno debe realizar el registro de inscripción. Al finalizar el proceso, la certificación solo se expedirá a quienes hayan realizado el proceso de inscripción de manera correcta. La certificación es personal e intransferible.

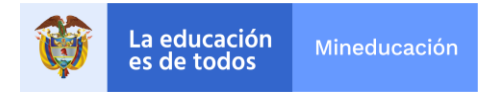

1

eafit.qualtrics.com/jfe/form/SV\_agTE5rv1SWgbwWO

Lee atentamente la información

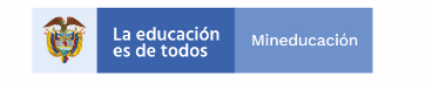

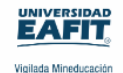

#### Bienvenidos y bienvenidas

Este es el formulario de inscripción de la estrategia de formación continua para el fortalecimiento de capacidades lideradas por las Instituciones de Educación Superior en el marco de la política pública Evaluar para Avanzar. Cada docente, directivo docente o profesional de los equipos técnicos de ETC deben diligenciarlo sólo una vez.

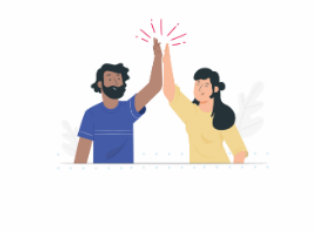

Muchas gracias,

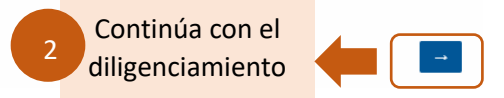

• **Paso 2:** encontrarás la página de autorización de uso de datos personales, lee atentamente el consentimiento informado y para qué autorizas el uso de tu información. Luego, selecciona una de las dos opciones. Para continuar puedes hacer clic en el botón inferior derecho de la pantalla que tiene un ícono con una flecha.

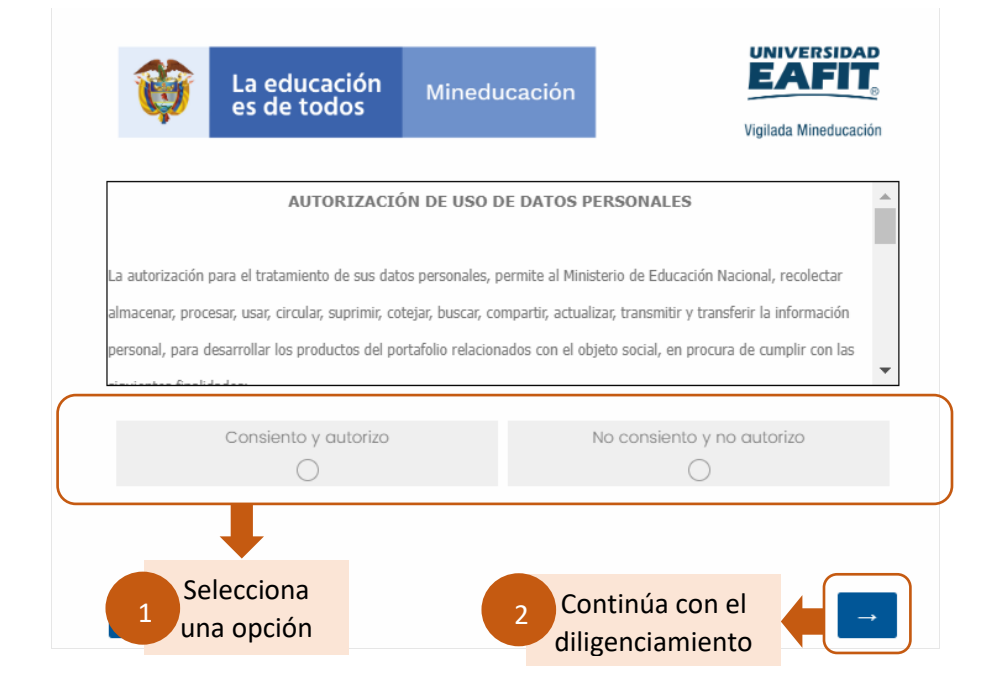

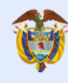

• **Paso 3:** encontrarás la página para elegir la línea de formación. Selecciona la fecha en la cual te inscribiste a la formación con la Institución de Educación Superior (IES), el programa, la IES o consorcio de universidades con quien recibirás la formación y en la línea, selecciona la **línea 1: desarrollo de capacidades de directivos docentes.** 

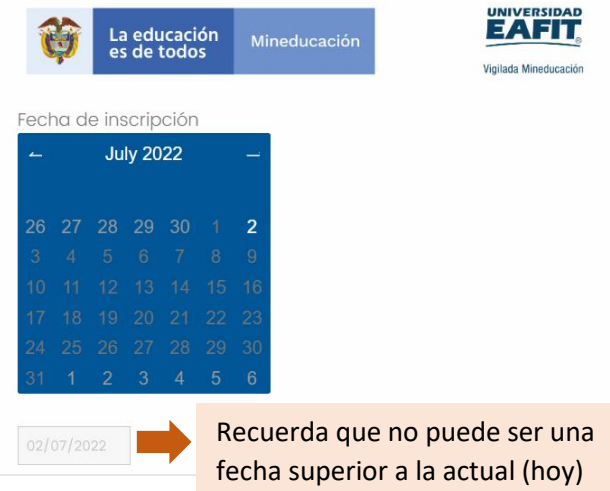

Elige el programa de formación.

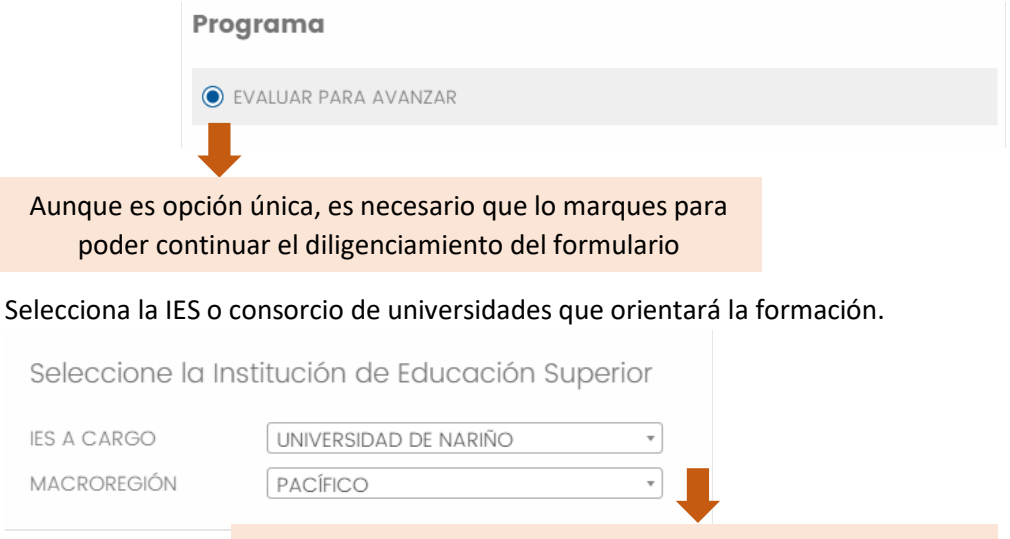

Al seleccionar la IES, esta selección se limita a pocas opciones para que puedas elegir más fácilmente

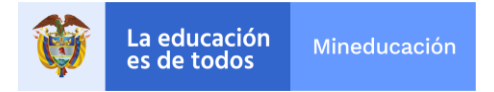

Ahora selecciona la línea de formación en la cual estás inscrito.

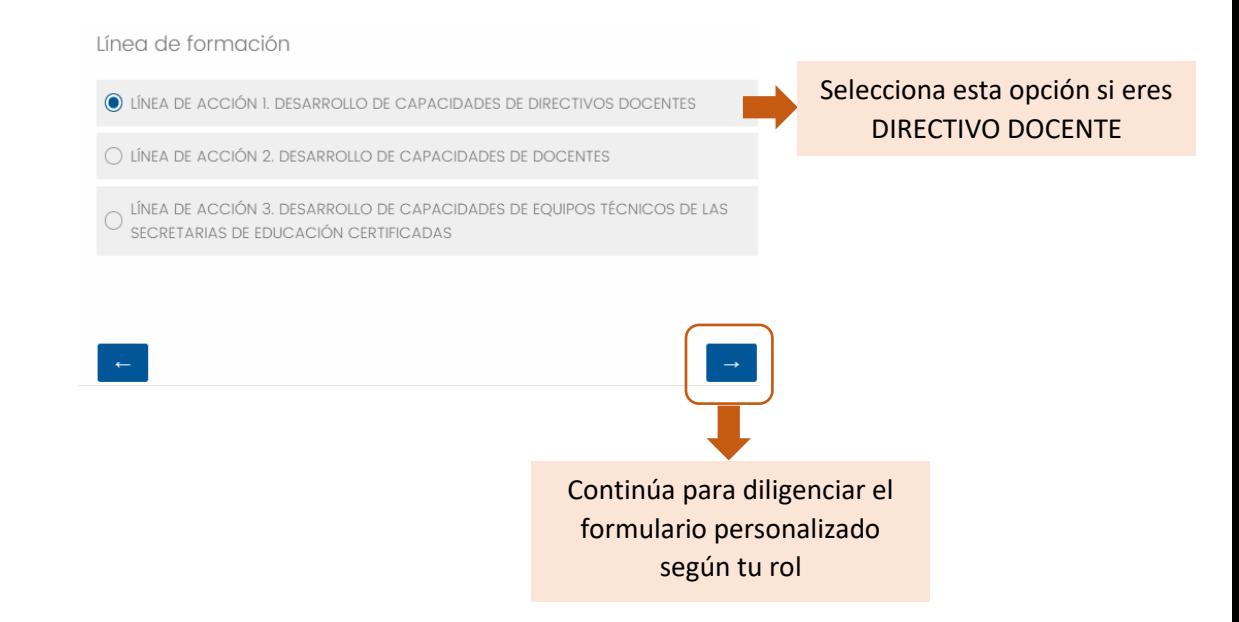

• **Paso 4:** encontrarás la página para escoger el tipo de beneficiario. Selecciona DIRECTIVO DOCENTE.

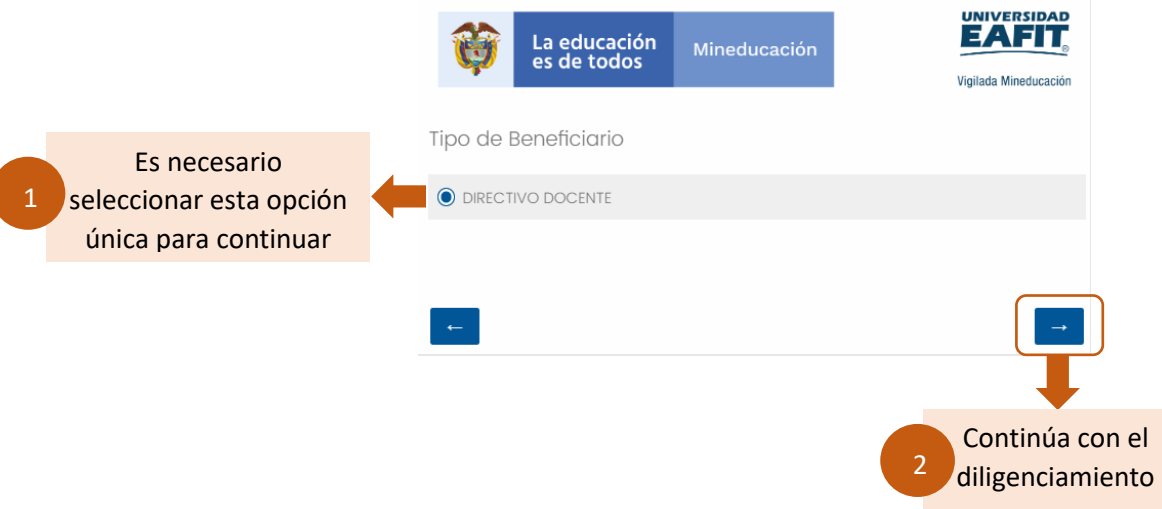

• **Paso 5:** encontrarás la página que te permite escoger el tipo de rol como directivo docente que desempeñas en tu institución. Selecciona el cargo que ocupas actualmente.

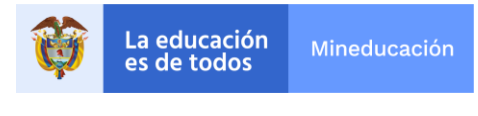

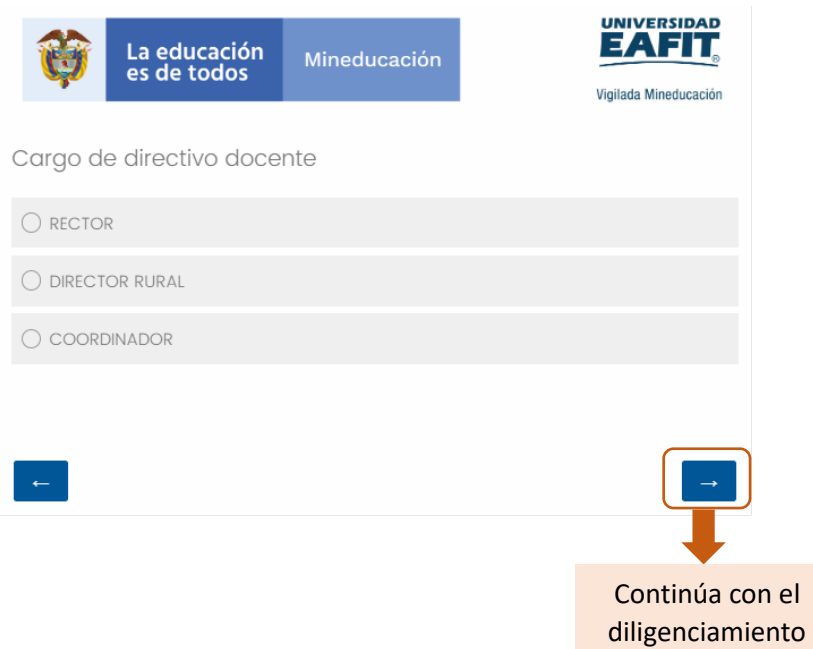

• **Paso 6:** encontrarás la página para caracterizar la institución educativa a la que perteneces. En caso de no encontrar tu institución en el listado, en la parte inferior puedes indicarlo y diligenciar manualmente la información a fin de ayudarnos a identificarla e incluirla posteriormente dentro del listado del formulario.

**Paso 6a**: cuando selecciones el departamento al cual pertenece tu institución educativa, las opciones siguientes se limitan para que puedas hacer la búsqueda y selección de la información de tu institución de forma más sencilla. *Este paso aplica cuando SÍ aparece en el listado mostrado la institución a la que perteneces.*

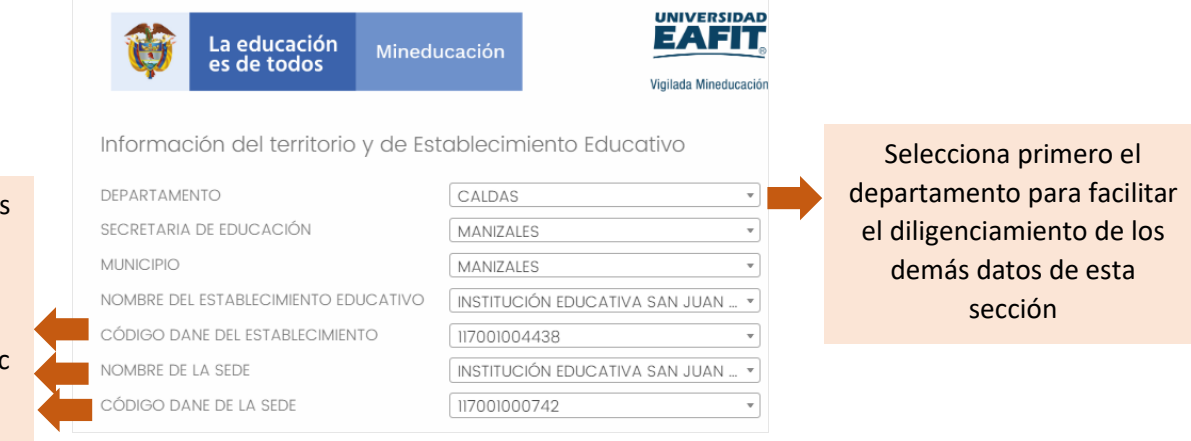

La información de estas tres opciones te aparece por defecto al diligenciar la información de la parte superior. Solo debes dar clic sobre las opciones que se generan para finalizar el diligenciamiento

Elije la ubicación de la institución educativa a la cual perteneces

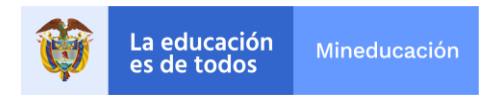

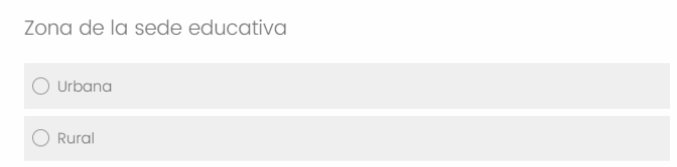

**Paso 6b:** Indícanos si encontraste o no en el listado la institución educativa, esto nos permitirá ampliar las opciones para mejorar la búsqueda de otros beneficiarios que se inscribirán a la formación. *Este paso aplica en caso de NO encontrarse tu institución en el listado, podrás continuar para facilitarnos la información de tu institución.*

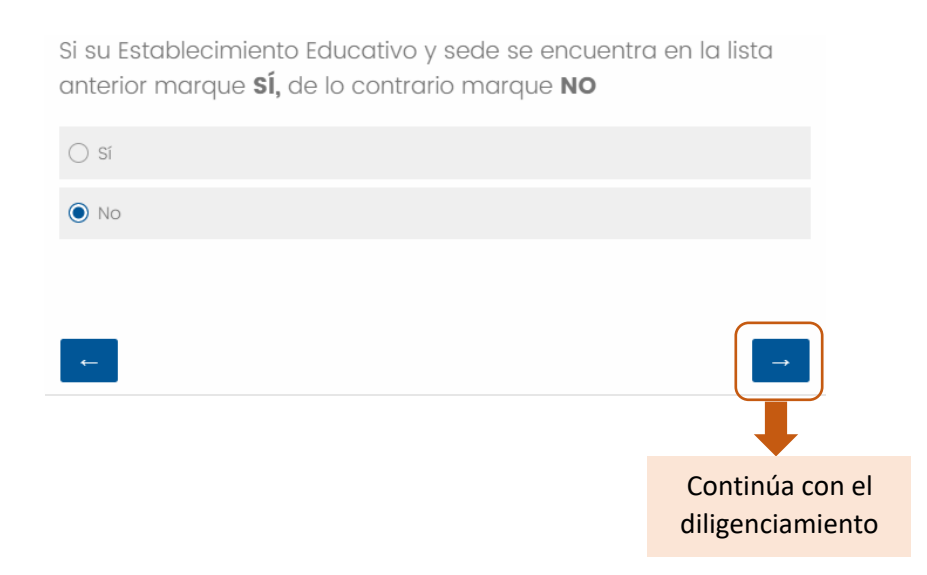

**Al continuar, encontrarás la página para que nos ayudes a caracterizar la institución educativa a la que perteneces.** 

Para completar las opciones en donde te solicitan el código DANE, tienes a tu disposición un listado en Excel con todas las instituciones educativas del país. Solo debes descargarlo y hacer la búsqueda.

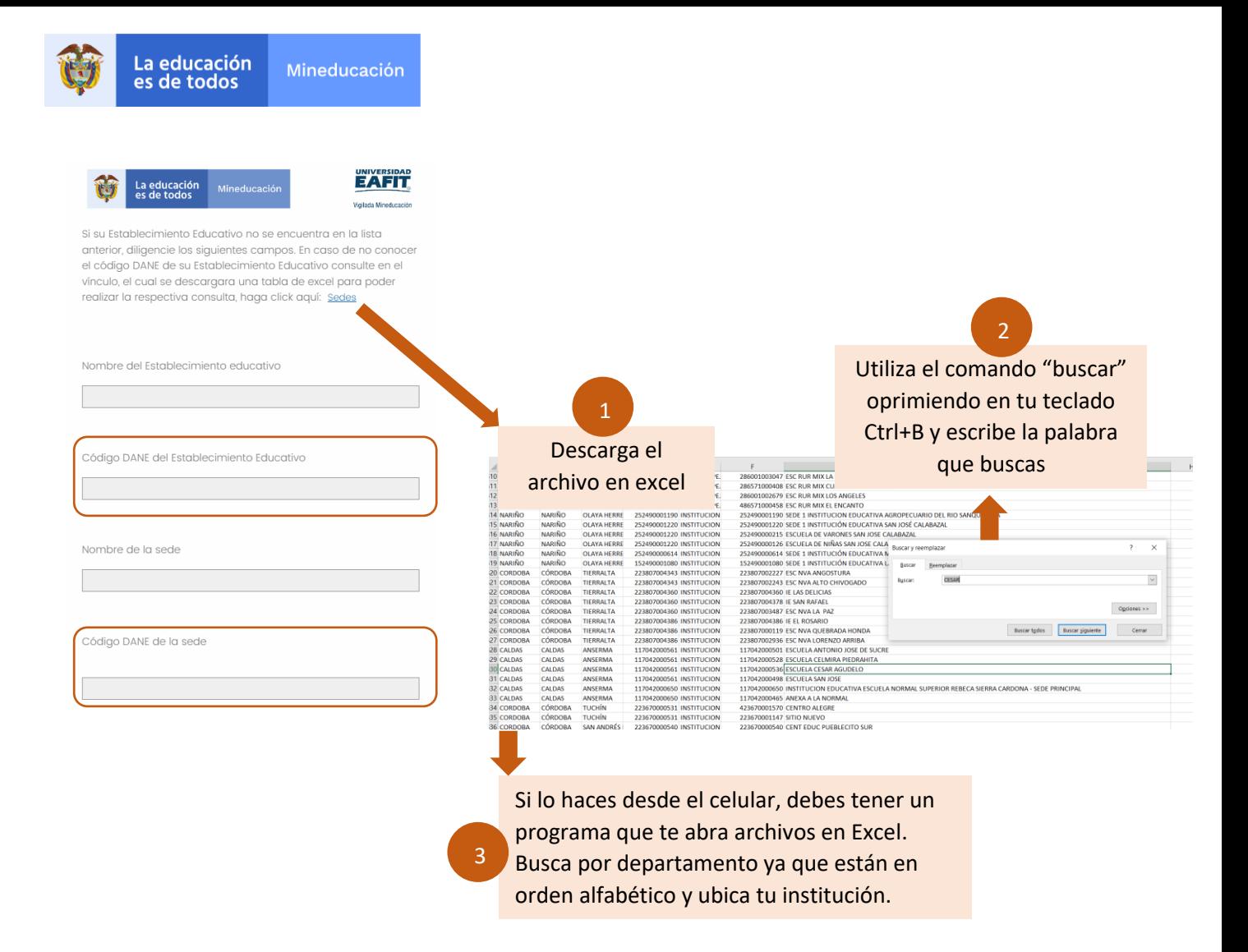

Después de diligenciar completamente la sección anterior, selecciona la zona en la que se encuentra tu institución educativa.

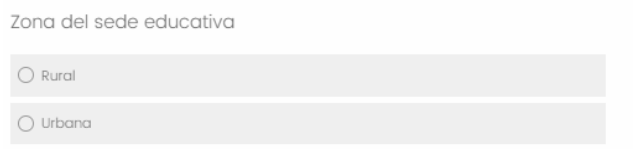

• **Paso 7:** encontrarás la página que te permitirá seleccionar el nivel de conectividad de tu institución. *Esta opción aparece directamente cuando la institución educativa a la que perteneces SÍ se encuentra en el listado de la página en donde seleccionaste el departamento y el municipio.*

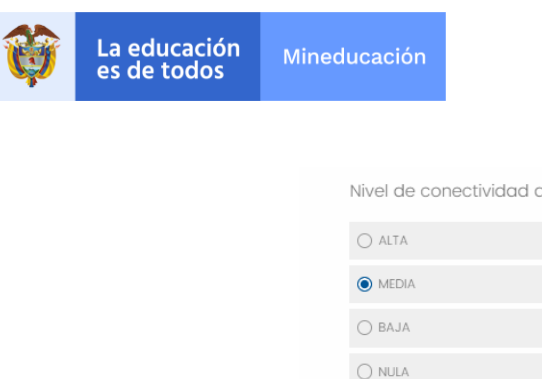

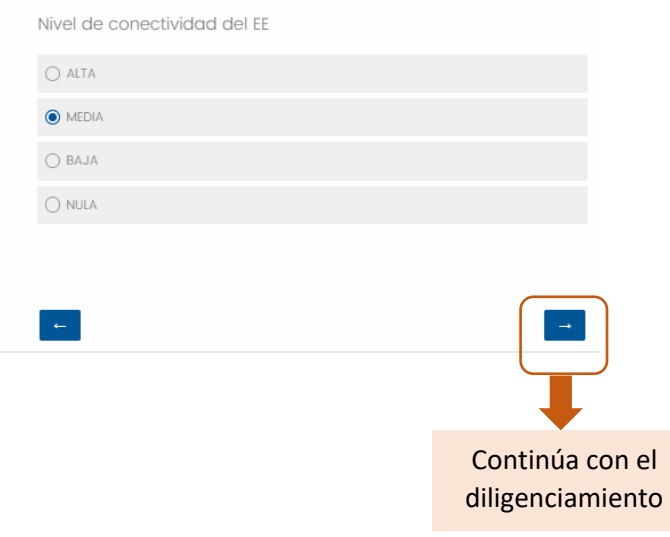

• **Paso 8:** encontrarás la página para diligenciar los datos personales del beneficiario de la formación de Evaluar para Avanzar.

Diligencia la información personal y ten en cuenta las siguientes recomendaciones para que el sistema no te genere errores.

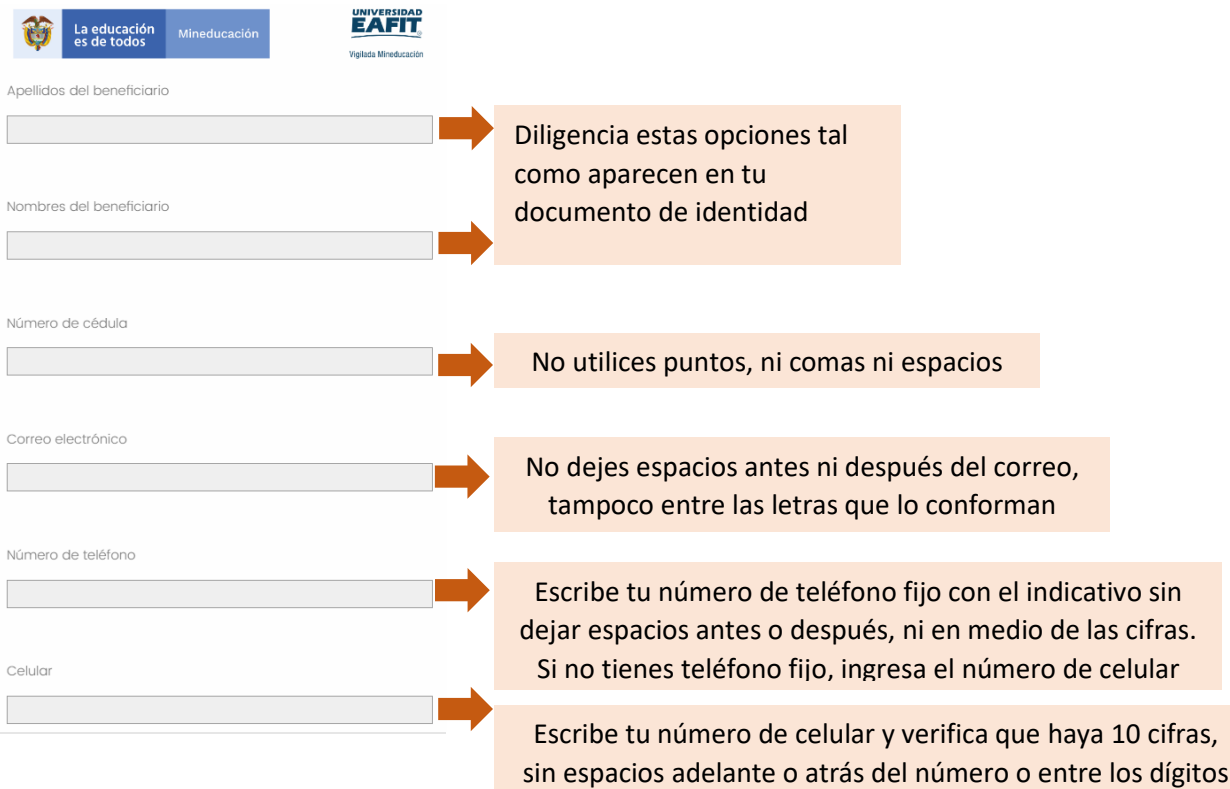

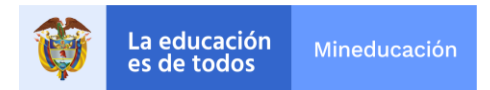

## Selecciona tu sexo.

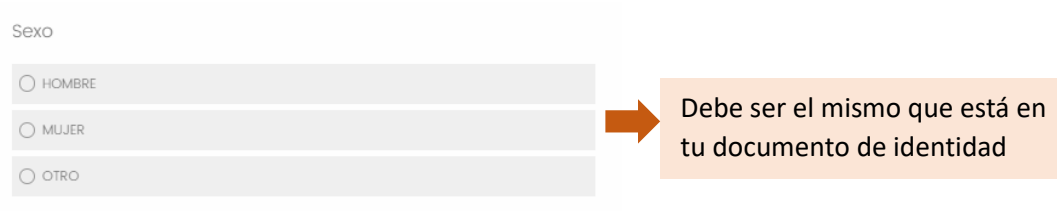

## Selecciona el último nivel educativo que hayas aprobado.

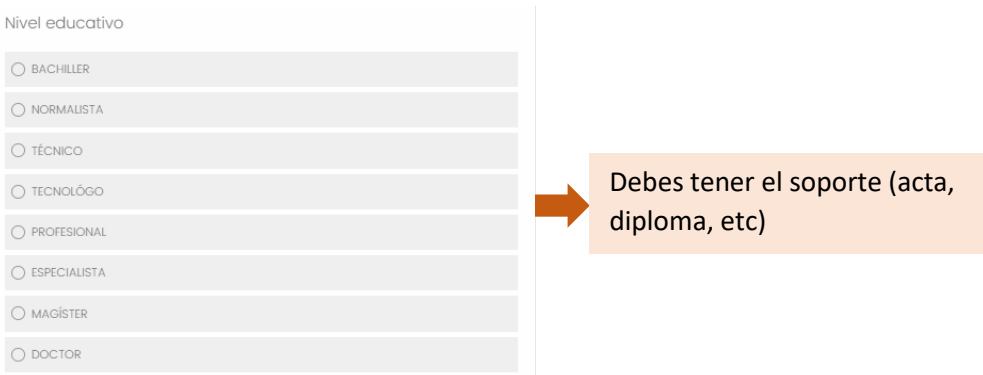

#### Y selecciona si perteneces a algún grupo étnico.

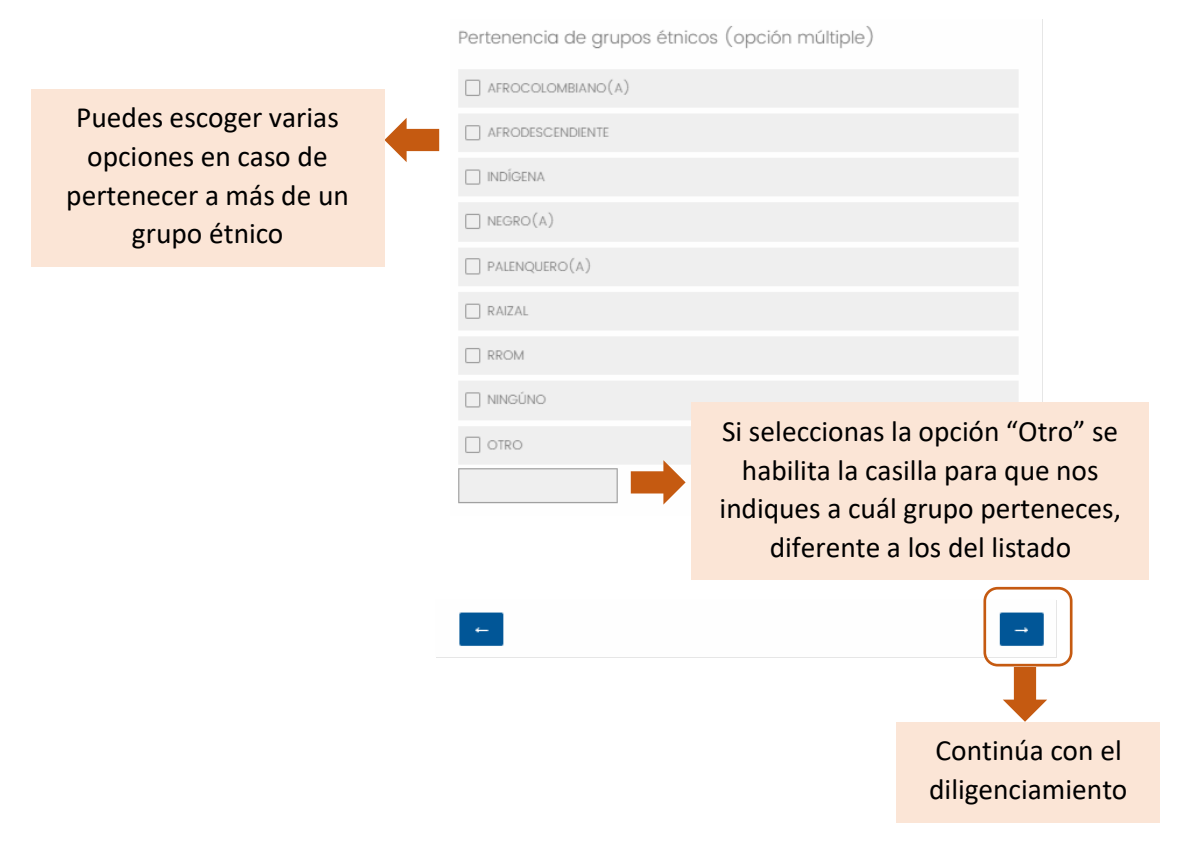

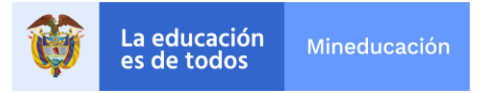

Finalmente, aparecerá el mensaje que te indica que has terminado de diligenciar el formulario de e inscripción de beneficiarios al programa Evaluar para Avanzar.

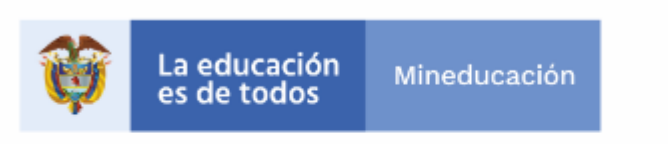

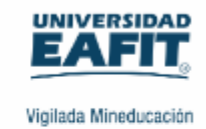

Gracias por dedicarle tiempo a esta encuesta. Su respuesta se ha registrado.